## **PEAR DECK - COMO UTILIZAR?**

- *1.* Proceder ao registo do docente em<https://www.peardeck.com/> ;
- *2.* Carregar o PowerPoint (PPTX) no Google Drive;
- *3.* Abrir o PPTX no Google Site, isto é, com a Drive aberta;
- *4.* Clicar em file e seleccionar a opçã**o "Save as Google Slides"** (parto do princípio que a tua Drive também está em Inglês como a minha);

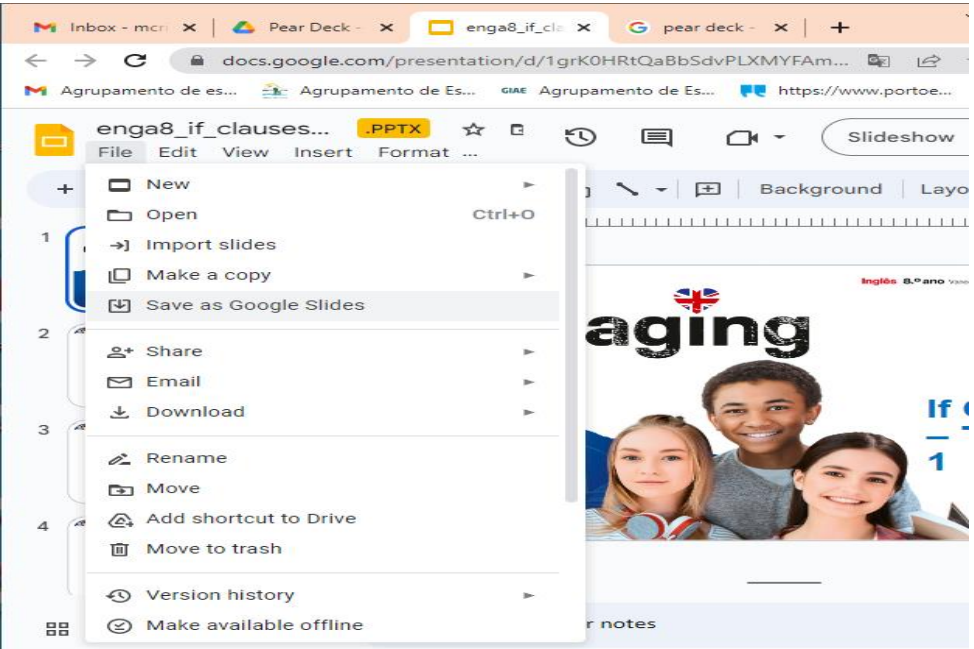

- *5.* Fechar o PPTX anterior e trabalhar no ficheiro novo que surgiu;
- *6.* No painel superior, clicar em **Extensions** e neste no "**Peareck for Google Slides Add on"** e consequentemente no **"Open Pear Deck Add-on**" (caso não tenhas instalado pode lever algum tempo a instalar);

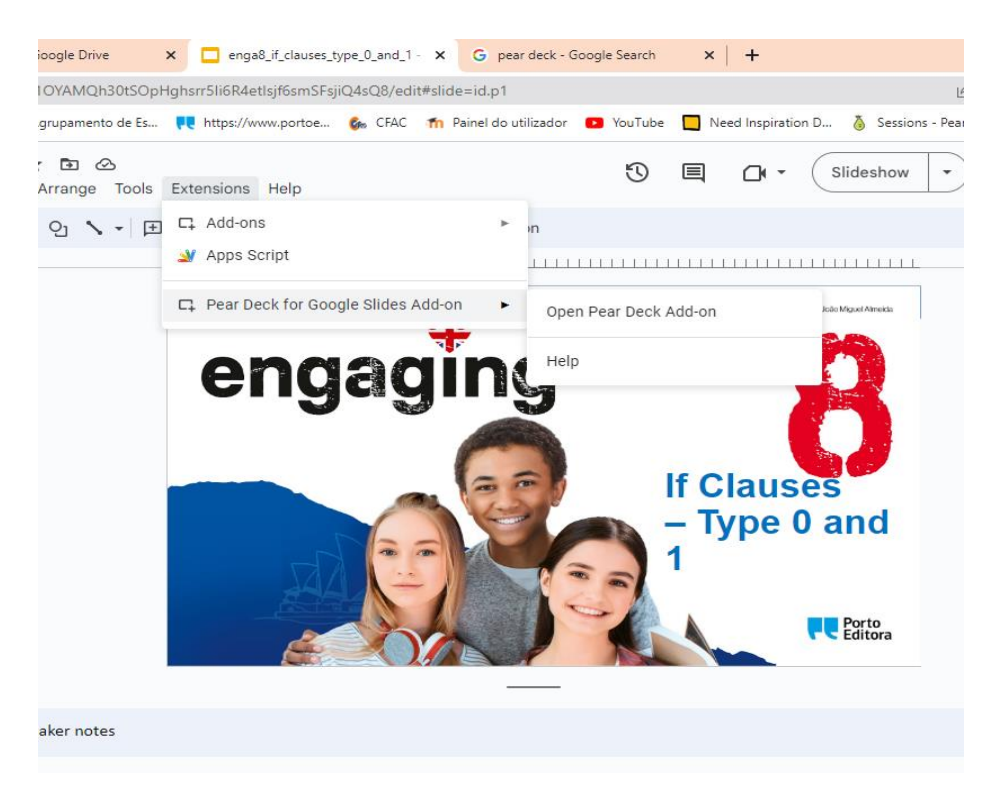

*7.* Automaticamente abre uma nova janela à direita, por exemplo:

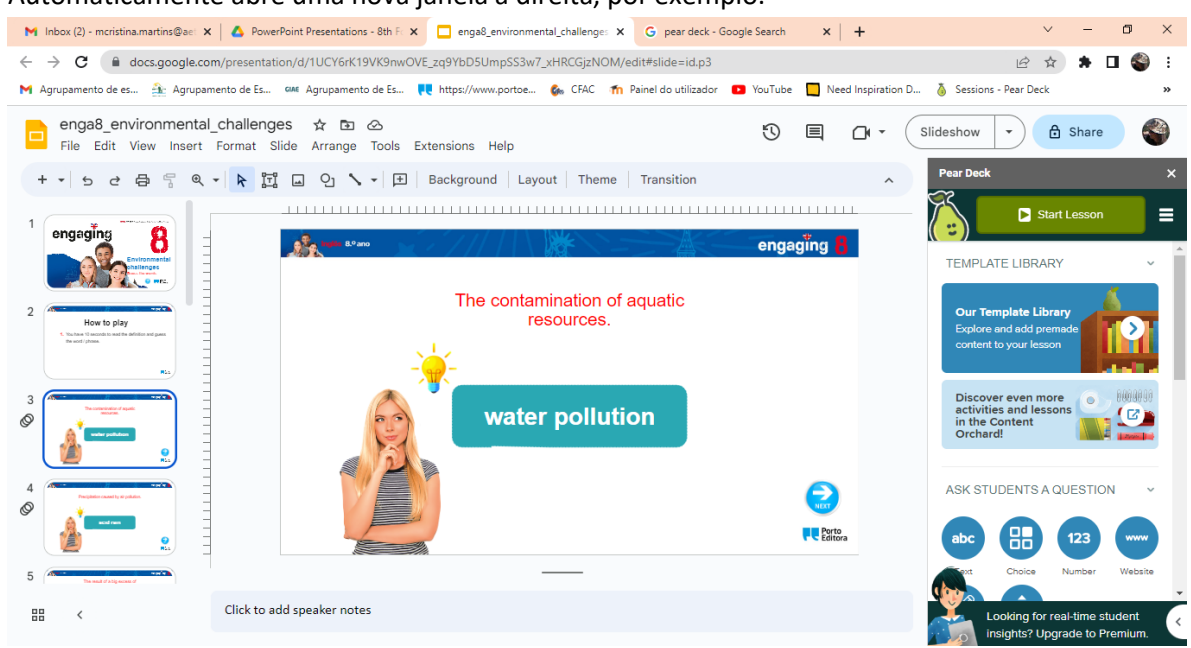

Aqui podemos reconfigurar os nossos slides com as propostas da **"Library"**do Pear Deck, ou apenas acrescentar questões à apresentação que temos em mão, a saber:

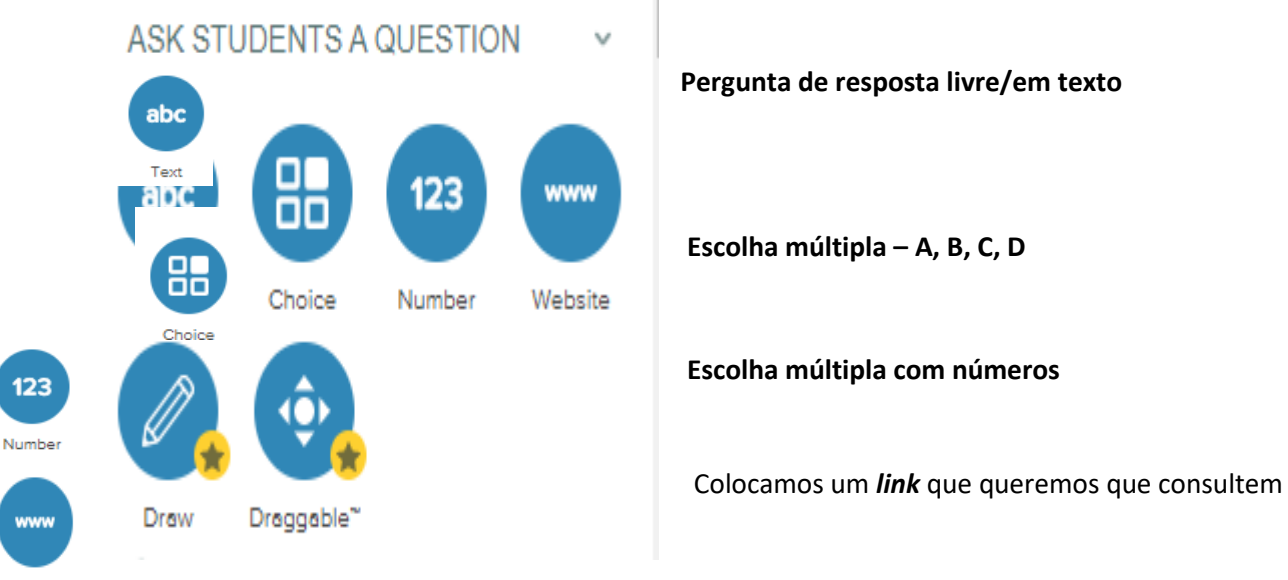

Website

- *8.* No caso em apreço (vocabulário meio ambiente), fui duplicando os slides para ter um com a pergunta e o seguinte com a resposta, no 1.º de cada um deles acrescentei a **pergunta ABC**;
- *9.* As restantes opções (DRAW; DRAGGABLE), incluindo a inclusão de ficheiros áudio, só no 1.º mês é que podemos utilizar gratuitamente, depois só na versão paga;
- *10.* Depois de colocarmos as questões que quisermos e nos slides que quisermos, que vão ficando guardados na drive, podemos começar a aula, clicando no menu do Pear Deck **"Start Lesson".**
- − Podemos iniciar a aula a título experimental, para visualizar o que os alunos vão visualizar e para proceder a correcções de erros que eventualmente cometemos.
- **Atençã**o que eu já tenho seleccionei previamente nas três barrinhas no extremo direito a a opção para os alunos fazerem login com o mail institucional, eles não vão ver quem é quem, conforme registam as suas respostas, mas tu, depois de dares a aula como concluída, podes ver o que cada um escreveu, obtendo dados para a avaliação formativa.
- − Ao dar início à aula, surgem duas opções STUDENT-PACED ACTIVITY ou INSTRUCTOR-PACED ACTIVITY. Por norma utilizo na aula a INSTRUCTOR-PACED ACTIVITY e depois da aula transformo em STUDENT-PACED ACTIVITY e coloco no *Google Classroom* para eles reverem os conteúdos ou repetirem a atividade.
	- − Após esta selecção, aparece o código que os alunos terão que utilizar para participarem na apresentação: 1.º eles ligam-se no *link* **joinpd.com**; depois registam-se com o mail e depois acedem com o código abaixo (que será sempre diferente, sempre que se iniciar ou reiniciar a apresentação, mas mantém-se sempre no canto da apresentação caso haja falhas de internet ou para aqueles mais atrasados)
	- − Para experimentares podes abrir outra página de internet ou usares o teu telemóvel para fazeres o papel de aluno e veres o que eles vêem;
	- − Aparece uma pergunta de como se sentem e respondem clicando num emoji ou simplesmente podem saltar a pergunta.
	- − Assim que visualizares que todos os alunos já acederam aparece essa informação no canto inferior esquerdo, podes começar a aula e controlá-la, passando os slides.
	- − Conforme vais passando os slides onde os alunos têm de responder, visualizas as suas respostas clicando em "show responses" e os alunos vão vendo essas respostas na tela. Podes gerir o tempo que dás para eles responderem e depois mostrar, pois os alunos com mais dificuldades sentemse impelidos a participar também ao verem as respostas serem projectadas.
	- − De seguida podes bloquear novas respostas e/ou esconder as que estavam a ser projectadas. A opção de bloquear e continuar a visualizar as respostas dadas pode ser utilizada, por exemplo, para desenvolver/debater as ideias que forem sendo dadas pelos alunos.
	- − Para avançar tens que esconder as respostas.
	- − No final, podes guardar a aula com um nome específico, por exemplo a turma a que foi aplicado para analisares, posteriormente, as suas respostas e teres sempre a apresentação inicial pronta a ser usada novamente.